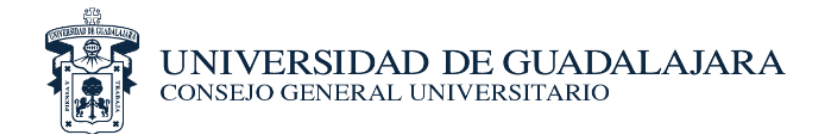

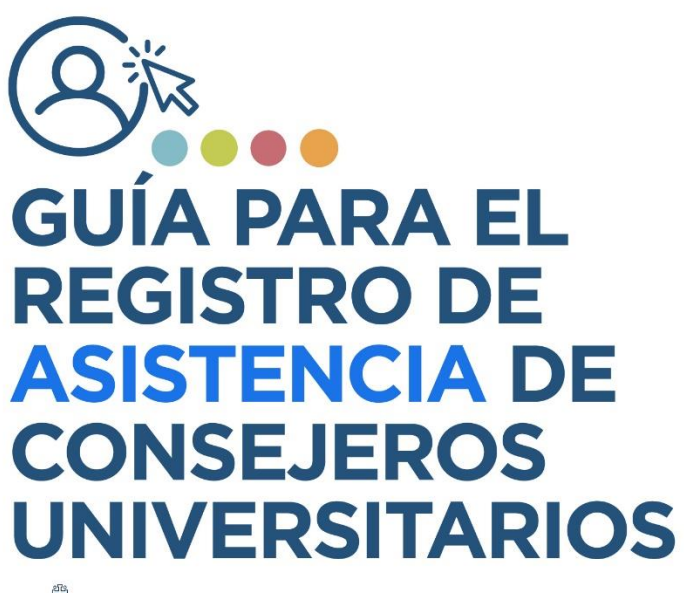

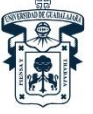

UNIVERSIDAD DE GUADALAJARA<br>consejo general universitario

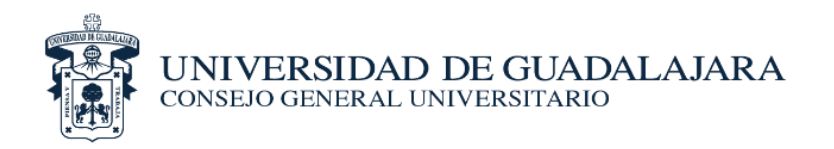

## *PROCESO PARA REGISTRO DE ASISTENCIA*

- **1.** El Centro o Sistema imprimirá las listas de asistencia que les serán proporcionadas por la Secretaría de Actas y Acuerdos del Consejo General Universitario (CGU).
- **2.** Cada Consejero del CGU que asista al Centro o Sistema, deberá realizar el registro de asistencia con su firma autógrafa, en la lista correspondiente. De manera simultánea, el personal de apoyo del Centro o Sistema deberá realizar el registro vía web en el siguiente URL: **http://hcgu.udg.mx/registro/**
- **3.** Dicha liga será liberada **una hora antes** del inicio de la sesión del **CGU**, para iniciar la sesión.

El acceso a dicha liga se realizará como se establece a continuación…

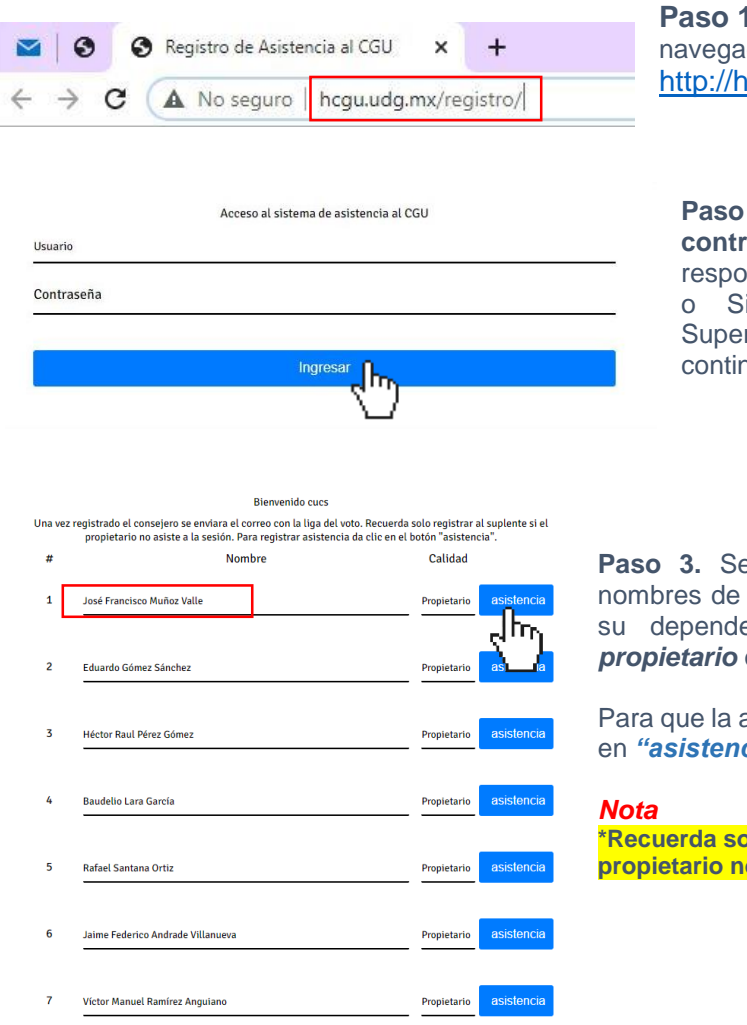

**1.** Escribimos en nuestro dor la URL: http://egistro/

**Paso 2**. Introduzca su **usuario y contraseña** (enviado al enlace onsable de tu Centro Universitario istema de Educación Media rior) y de clic en *"Ingresar"* para huar.

**Para desplegará una lista con los** los consejeros que pertenecen a encia, seleccione quien asiste *p suplente.* 

asistencia quede registrada de clic en *"asistencia".*

**\*Recuerda solo registrar al suplente si el propieta de la sesión.** 

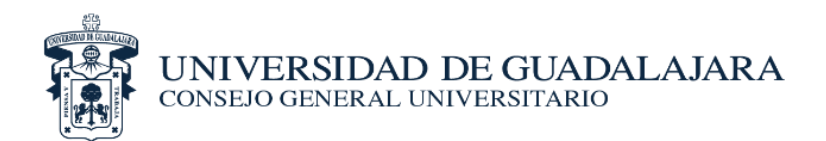

10 José Raúl Herrera Hool Propietario asistencia  $11$ Rubén Alberto Bayardo González Suplente asistencia  $12$ María Guadalupe Ramírez Dueñas Suplente

Si se hace el registro del propietario el suplente quedará *deshabilitado* para registrar asistencia y si el suplente se registra el propietario quedará deshabilitado.

*Una vez registrado el consejero se enviará el correo con la liga del voto*

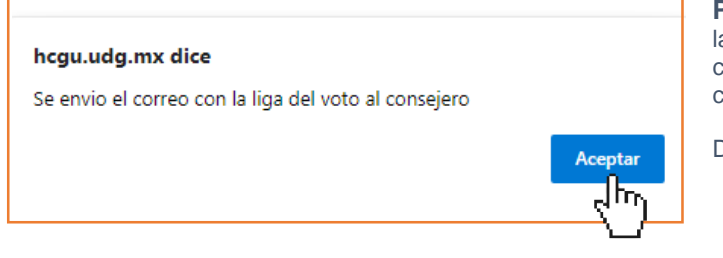

**Paso 3.** Espere unos segundos y aparecerá la ventana que se muestra a continuación, la cual nos indica que se acaba de enviar la liga con la que podrá emitir su voto.

Damos clic en **Aceptar** para finalizar.

**Paso 4.** Al terminar el registro se mostrará la siguiente ventana la cual nos confirma que el *registro fue satisfactorio*.

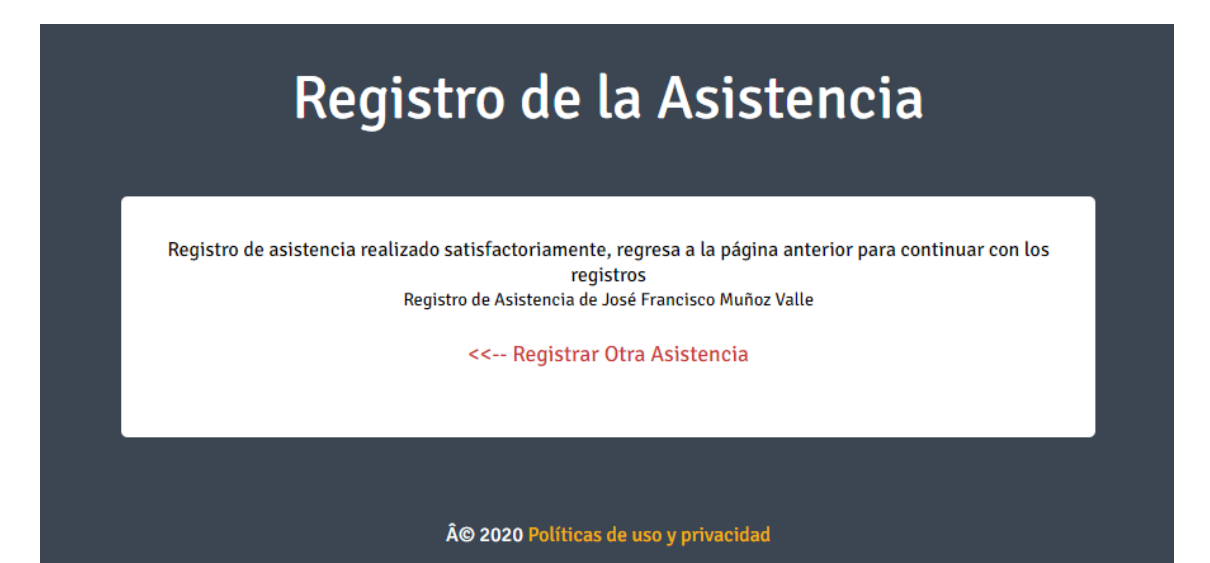

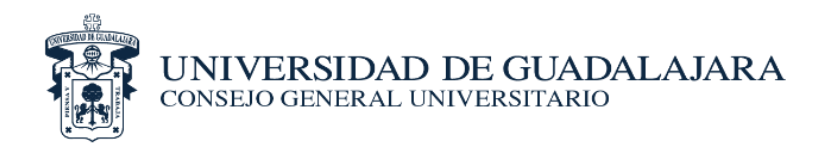

## **Bienvenido cucs**

Una vez registrado el consejero se enviara el correo con la liga del voto. Recuerda solo registrar al suplente si el propietario no asiste a la sesión. Para registrar asistencia da clic en el botón "asistencia".

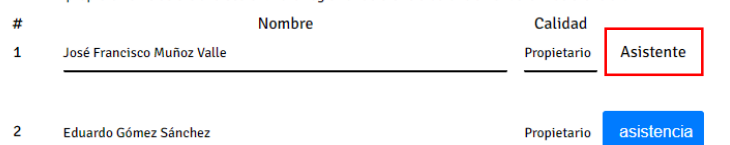

Una vez realizada la asistencia el botón asistencia de color azul se sustituirá por" Asistente"